### 1. Notiuni teoretice Backup & Restore pentru SO

#### Clonare disc sau partitie

Clonare disc – copierea intregului hard disk pe un alt hard disk (asta insemnand toate partitiile cu tot ce contin acestea)

Clonare partitii – copierea unei singure partitii cu tot ce contine acesta, pe un alt hard disk

De ce am vrea sa copiem vechiul hard pe noul hard?

Pentru ca doar simpla instalarea a unui sistem de operare Windows pe hardul nou ar fi durat pe putin 45 de minute, plus instalarea driverelor, softurilor preferate, crearea partitiilor si apoi copierea manuala a fisierelor de pe vechiul hard disk, ar fi durat mult mai mult, ar fi trebuit sa parcurgem mai multi pasi, sa instalam, sa dezinstalam, sa restartam PC-ul de cateva ori.

Putem scapa de tot acest chin prin simpla folosire a unei imagini ISO mici pe care va trebui sa o descarcam si sa facem un CD sau USB bootabil. Odata ce avem CD-ul sau USB bootabil, va trebui sa mai avem conectat in calculatorul nostru si hard disk-ul pe care planuim sa copiem fisierele sau partitiile cu tot ce contin ele sau sa restauram.

E foarte utila cand avem nevoie sa schimbam hard discul

#### Backup criptat

Permite crearea imaginii de backup in care datele sunt criptate deupa un anumit algoritm, astfel se restirictioneaza accesul la datele din imaginea da backup doar persoanelor care stiu cheiea de criptare. Dezavanajul este ca creste timpul de creare backup si timpul de restore.

#### Backup compresat

Creaza backup-ul utilizand algoritmi de compresie a datelor astfel economisindu-se spatial de memorie alocat imaginii de backup. Dezavanajul este ca creste timpul de creare backup si timpul de restore.

#### Backup programat

Crearea de backup-uri automat la o anumita data/ora, sau adaugarea de informatii la un backup existent.

#### Backup incremental

Ofera o copie de rezerva a fisierelor care sunt noi sau care sau modificat de la ultimul Backup, creand la fiecare Backup cate o imagine cu aceste fisiere, astfel la Restore va fi nevoie de Backup-ul complet plus toate backup-urile incrementale facute pana la data respectiva. La Restore se vor restabili toate versiunile unui fisier. Utilizand aceasta tehnologie obtinem operatii de backup mai rapide(in afara de primul backup), insa operatia de Restore va fi mai lenta.

#### Differential backup

Acest tip de backup acumuleaza la fiecare operatie de backup toate schimbarile fisierelor de la ultimul backup complet, astfel creandu-se 2 fisiere: backup-ul complet si backup-ul diferential. La Restore va fi nevoie doar de 2 fisiere deci opertatia va fi mai rapida. Dezavantajul acestei metode este ca odata cu trecerea timpului se vor adauga tot mai multe fisiere pentru bckup deci va creste si timpul de backup.

#### SO Windows 7 oferă următoarele instrumente pentru Backup & Restore:

#### Copiere de rezervă fișiere

Copiere de rezervă Windows vă permite să faceți copii de rezervă ale fișierelor de date pentru toate persoanele care utilizează computerul. Este posibil să lăsați ca Windows să aleagă la ce face copii de rezervă sau să selectați folderele, bibliotecile și unitățile individuale cărora doriți să le faceți copii de rezervă. În mod implicit, copiile de rezervă sunt create pe baza unei planificări regulate. Aveți posibilitatea să modificați planificarea sau să creați manual o copie de rezervă, în orice moment. După ce configurați Copiere de rezervă Windows, Windows va urmări fișierele și folderele care sunt noi sau modificate și le adaugă la copia de rezervă.

#### Copiere de rezervă imagine de sistem

 Copiere de rezervă Windows vă oferă posibilitatea de a crea o imagine de sistem, care este o imagine exactă a unei unități. O imagine de sistem include, de asemenea, Windows și setările de

sistem, programele și fișierele. O imagine de sistem se poate utiliza pentru a restaura conținutul computerului dacă se întâmplă ca hard diskul sau computerul să nu mai funcționeze. Când restaurați computerul dintr-o imagine de sistem, este o restaurare completă. Nu se pot alege elemente individuale de restaurat, iar toate programele, setările de sistem și fișierele curente vor fi înlocuite. Cu toate că acest tip de copie de rezervă include fișierele personale, se recomandă să faceți copii de rezervă fișierelor în mod regulat, utilizând Copiere de rezervă Windows, pentru a putea restaura fișiere și foldere individuale dacă este necesar. Când configurați copierea de rezervă programată pentru fișiere, se poate opta dacă includeți sau nu o imagine de sistem. Această imagine de sistem include doar unitățile necesare pentru executarea Windows. Aveți posibilitatea să creați manual o imagine de sistem, dacă doriți să includeți unități de date suplimentare.

#### Versiuni anterioare

Versiunile anterioare sunt copii ale fișierelor și folderelor pe care Windows le salvează automat ca parte a protecției sistemului. Se pot utiliza versiunile anterioare pentru a restaura fișiere sau foldere care au fost modificate sau șterse accidental, sau care au fost deteriorate. În funcție de tipul de fișier sau folder, este posibilă deschiderea, salvarea la o altă locație sau restaurarea unei versiuni anterioare. Versiunile ulterioare pot fi utile, dar nu ar trebui considerate ca fiind o copie de rezervă, deoarece fișierele vor fi înlocuite de noile versiuni și nu vor fi disponibile dacă se defectează unitatea.

#### Restaurare sistem

Restaurare sistem vă ajută să restaurați fișierele sistem ale computerului la un moment anterior. Este un mod de a anula modificările de sistem efectuate asupra computerului, fără a afecta fișiere personale, cum ar fi mesajele de poștă electronică, documentele sau fotografiile.

Uneori, instalarea unui program sau a unui driver poate cauza o modificare neprevăzută asupra computerului sau un comportament imprevizibil al sistemului de operare Windows. De obicei, dezinstalarea programului sau a driverului corectează problema. Dacă în urma dezinstalării problema nu se rezolvă, aveți posibilitatea să încercați restaurarea sistemului computerului la o dată anterioară la care totul funcționa corect.

Restaurare sistem utilizează o caracteristică denumită Protecție sistem pentru a crea și salva regulat puncte de restaurare pe computer. Aceste puncte de restaurare conțin informații despre setările pentru registry și alte informații pe care Windows le utilizează. De asemenea, aveți posibilitatea să creați manual puncte de restaurare.

Protecție sistem este o funcționalitate care creează și salvează regulat informații despre fișierele și setările de sistem ale computerului. De asemenea, Protecție sistem salvează versiunile anterioare ale fișierelor pe care le-ați modificat. Aceste fișiere sunt salvate în puncte de restaurare, care sunt create imediat înaintea unor evenimente de sistem semnificative, cum ar fi instalarea unui program sau a unui driver de dispozitiv. De asemenea, acestea mai sunt create automat la interval de șapte zile, dacă nu au fost create alte puncte de restaurare în precedentele șapte zile, dar puteți crea manual puncte de restaurare, în orice moment.

Protecția de sistem este activată automat pentru unitatea pe care este instalat Windows. Protecția de sistem se poate activa doar pentru unitățile formatate cu sistemul de fișiere NTFS.

#### Creare disc de reparare sistem

Un disc de reparare a sistemului se poate utiliza pentru a incarca SO pe computer, el va poate a juta sa recuperate SO dupa o eroare sau sa restaurati computerul dupa o imagine de sistem.

Dacă fișierul sistemului original este suprascris, acesta poate modifica conținutul fișierului pe care sistemul nu va fi capabil să interpreteze, acesta este clasificat ca o eroare gravă, și sistemul se oprește. În acest caz, din păcate, sunt amenințate documentele importante, imagini, filme, clipuri video chiar si

alte imagini de sistem de pe discul dur a computerului. În cazul în care producătorul a furnizat disc de Reparație a sistemul, putem repara ușor. Dacă nu aveți acest disc, Windows 7 va ofera posibiliatea crearii acestui disc.

## 2. Exemplu de utilizare a instrumentului de Backup & Restore implicit SO

## Windows 7

Sistemul de Operare Windows 7 dispune de un instrument confortabil de Backup & Restore. Pentru a ne folosi de acest instrument accesa Panou de control\Toate elementele din Panoul de control\Copiere de rezervă și restaurare:

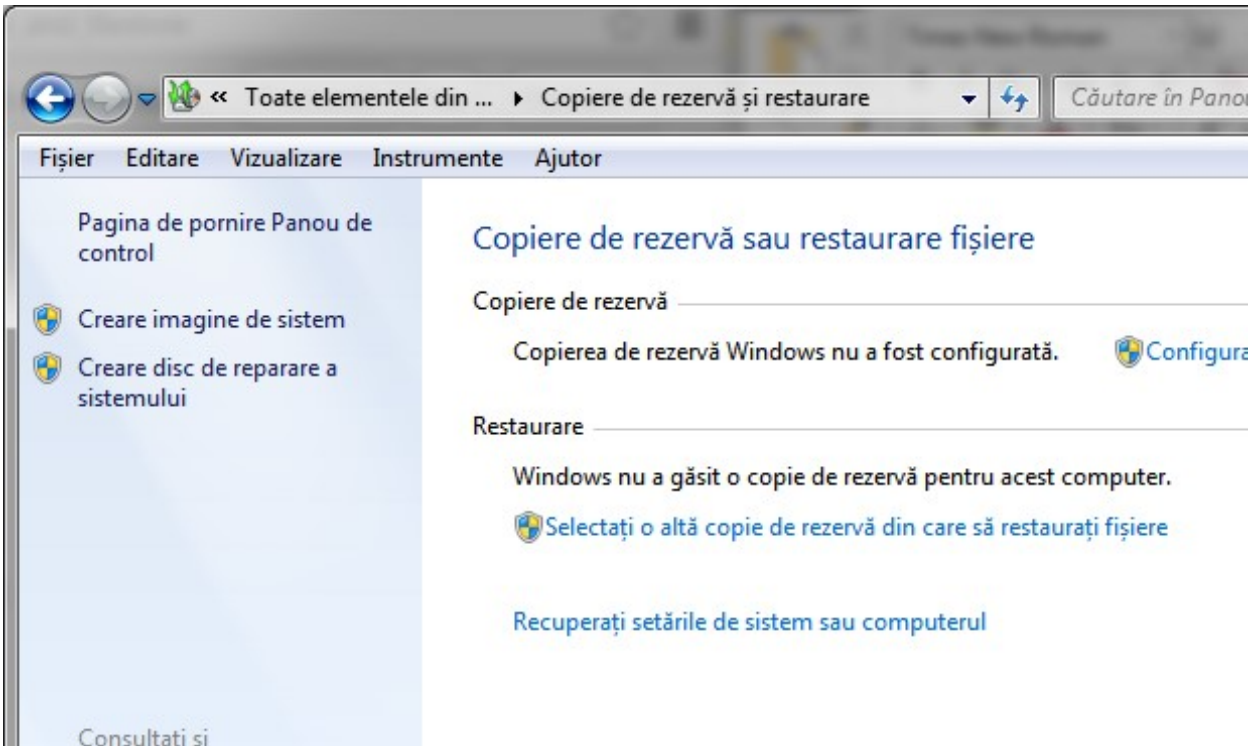

Putem alege una dintre următoarele variante:

- Dacă nu ați utilizat niciodată Copiere de rezervă Windows înainte, faceți clic pe Configurare copiere de rezervă, apoi urmați pașii din expert.
- Dacă ați creat înainte o copie de rezervă, puteți aștepta să se producă copia de rezervă programată regulat, sau puteți să creați manual o copie de rezervă nouă făcând clic pe Copiere de rezervă acum.

Crearea unei noi copii de rezerva:

Alegem discul pe care se va salva copia de rezerva:

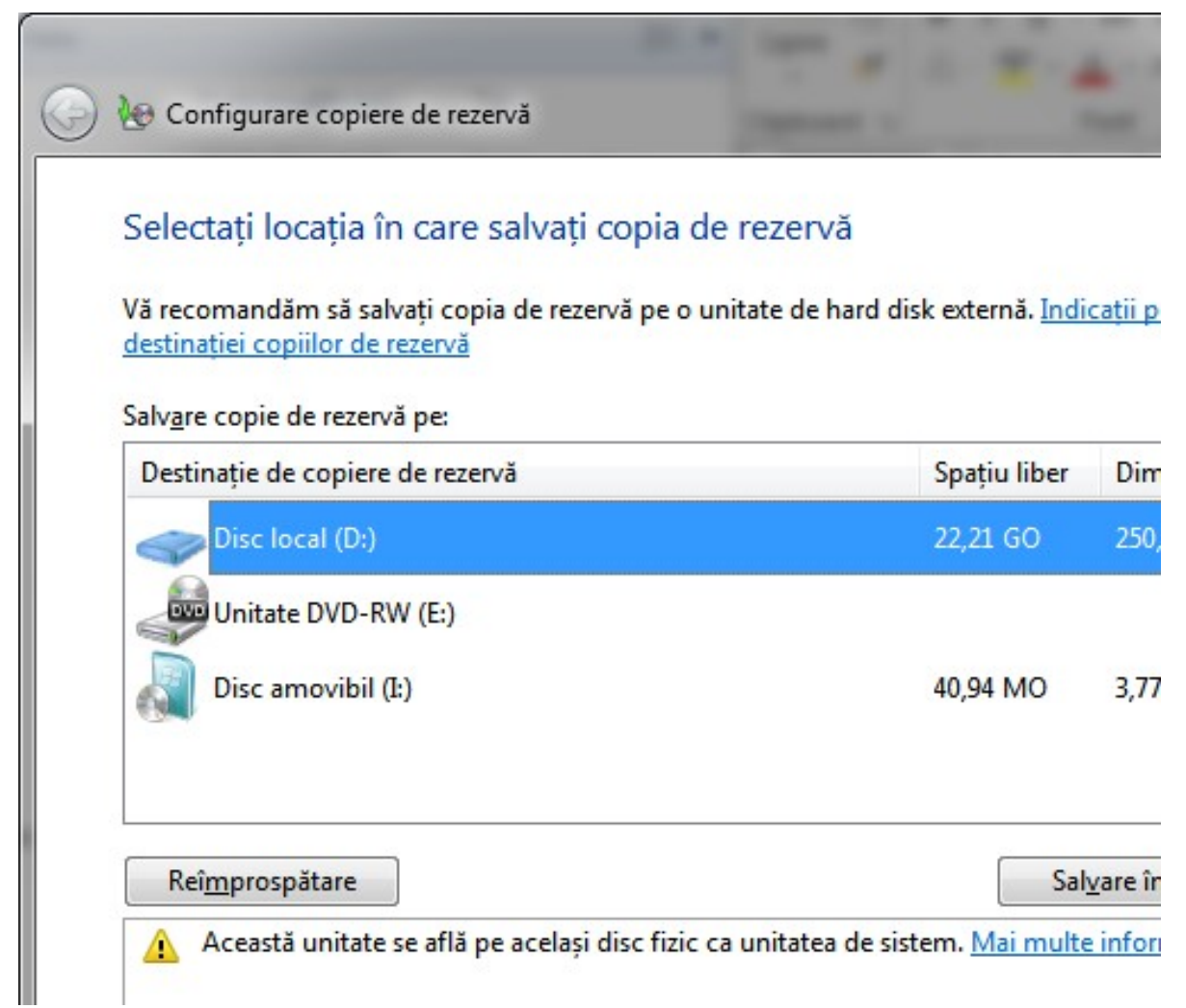

Apoi apare urmatoarea ferestra:

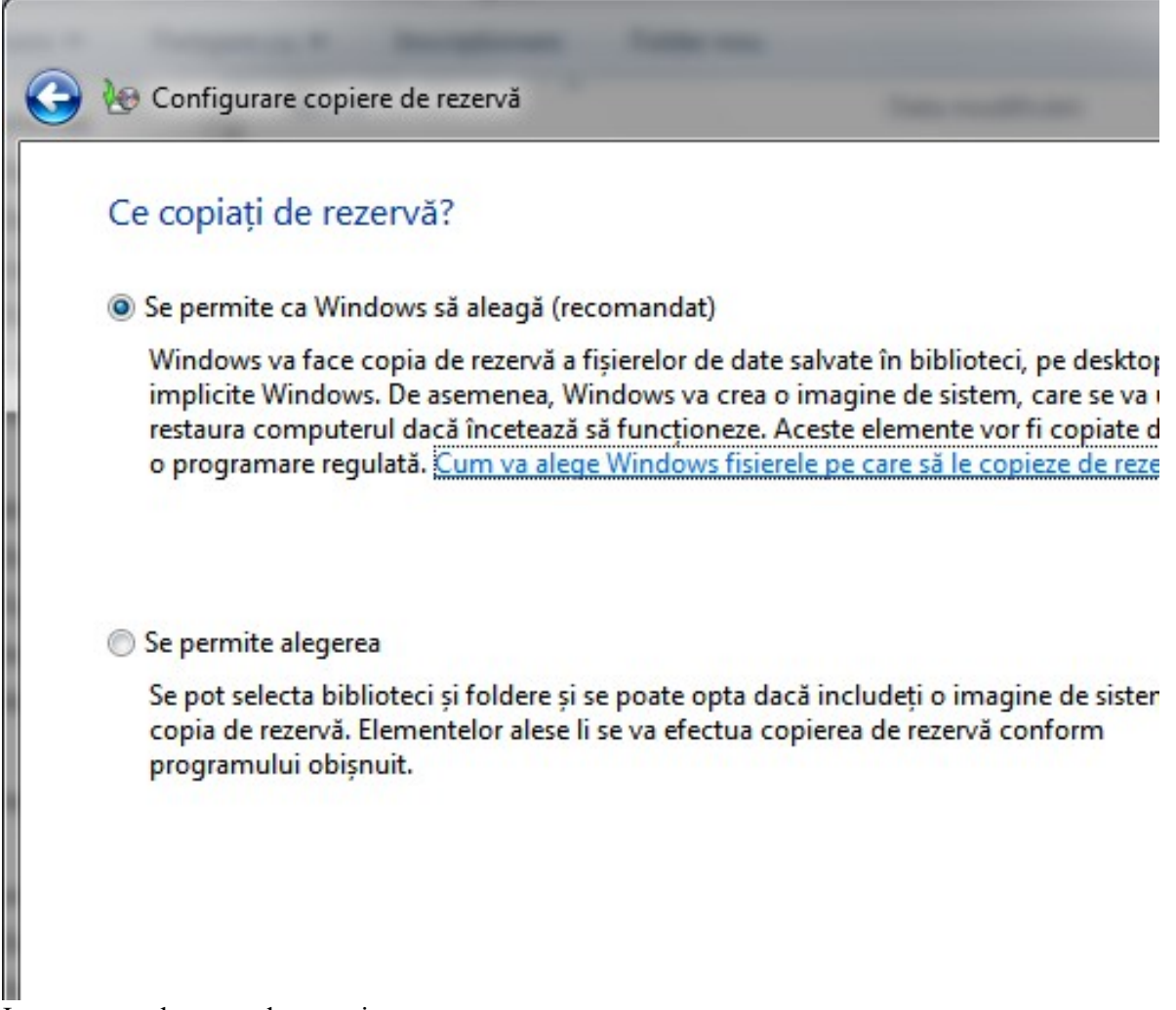

In acest caz alegem a doua optiune:

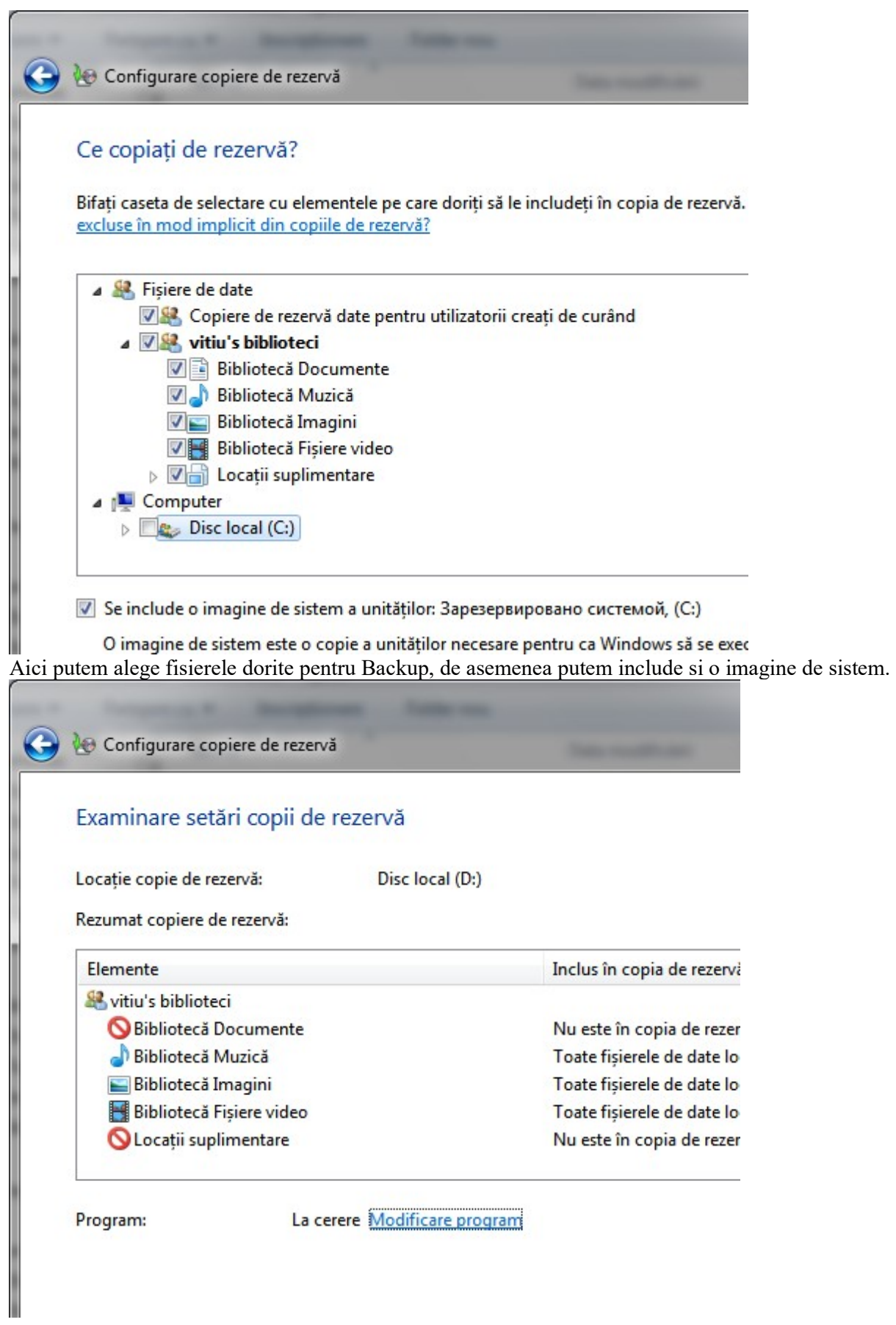

In cazul dat crearea copiilor se face la cerere, pentru programarea rularii acestui instrument putem Accesa Modificare program, in acest caz crearea umatoarei copii se va face incremental, adica se va adauga la imagine fisiere modificate sau noi.

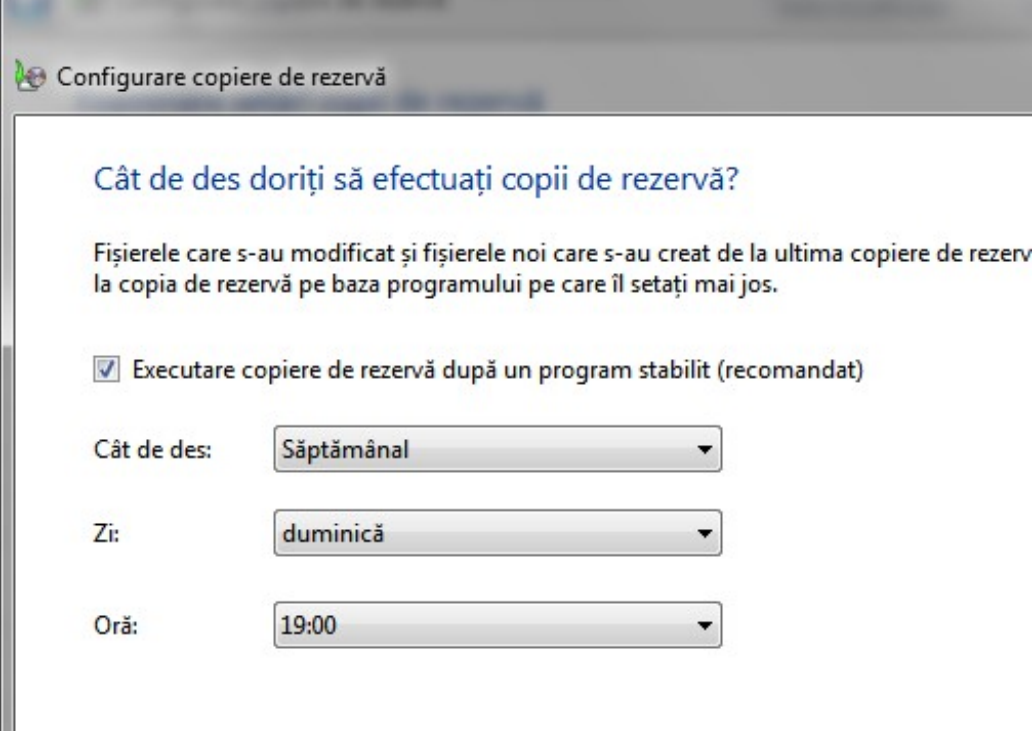

 $\bullet$ Opiere de rezervă și restaurare  $-4$ Căutare în Pano Fisier Editare Vizualizare Instrumente Ajutor Pagina de pornire Panou de Copiere de rezervă sau restaurare fișiere control Creare imagine de sistem Copierea de rezervă este în curs de desfășurare... Creare disc de reparare a é sistemului Copiere de rezervă Locație:  $(D:)$ Copiere di 22,21 GO liberi din 250,00 GO Dimensiune copie de Indispi rezervă: Gestionare spațiu Următoarea copiere Neprogramat de rezervă: Ultima copiere de Niciodată rezervă: Cuprins: Fișiere din biblioteci și foldere nale nentru toti

Tastam OK, apoi Executam copiere de rezerva:

Vizi

Pentru restaurarea fisierelor accesam Restaurare fisiere

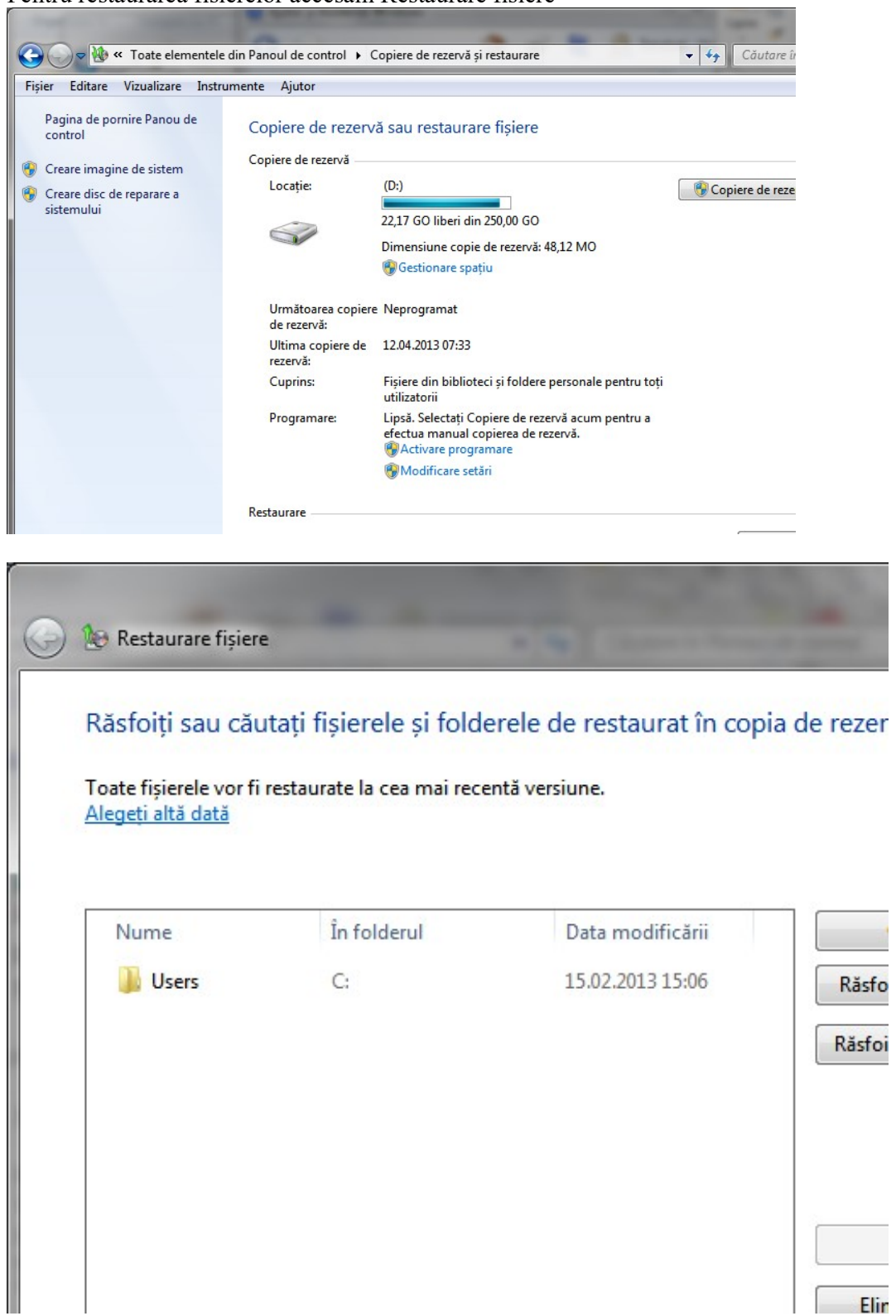

Aici putem restaura unele foldere sau fisiere.

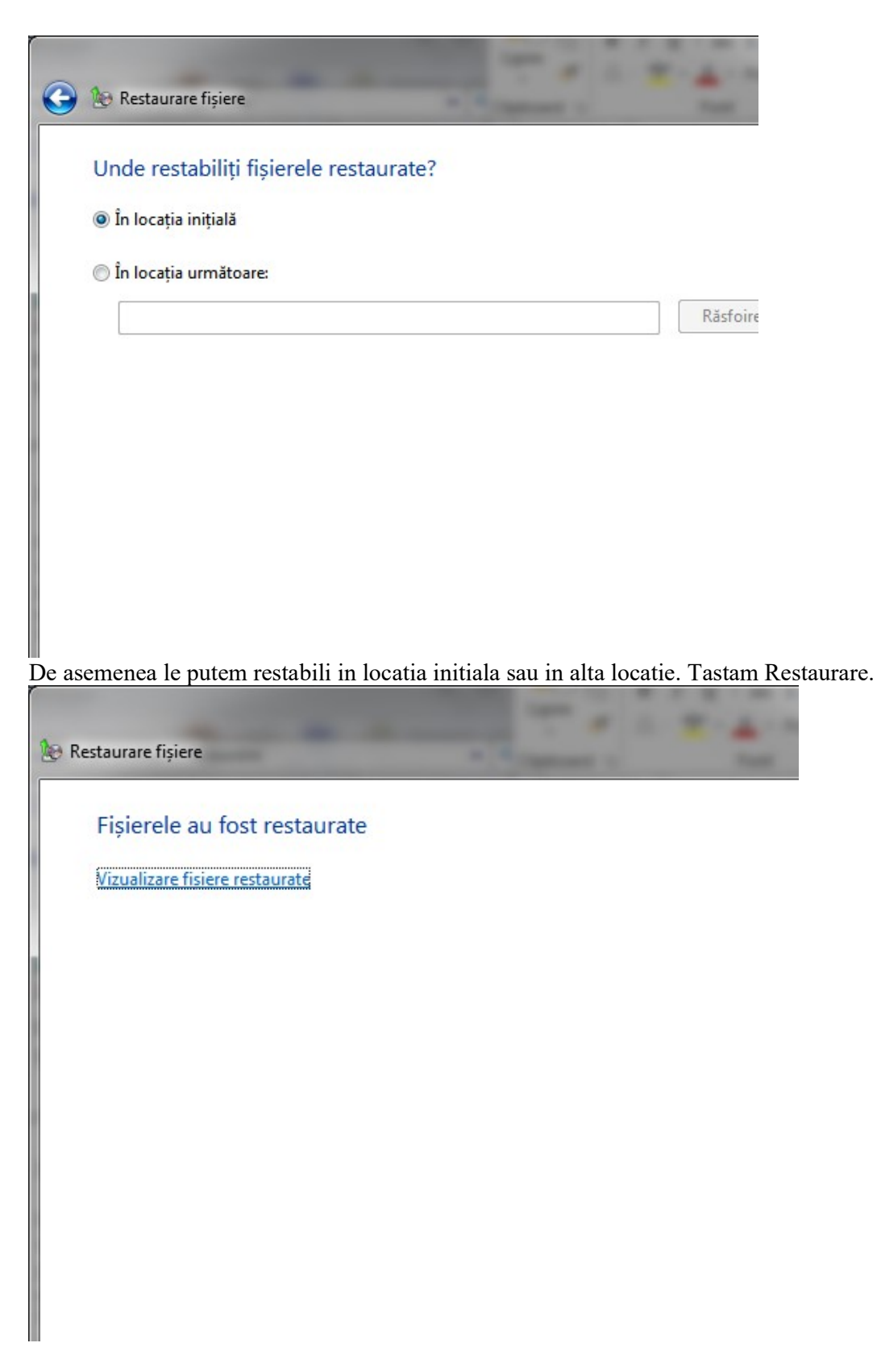

Creare imagine sistem

Pentru a crea o imagine de sistem accesam: Creare imagine sistem din Copie de rezerva si restaurare:

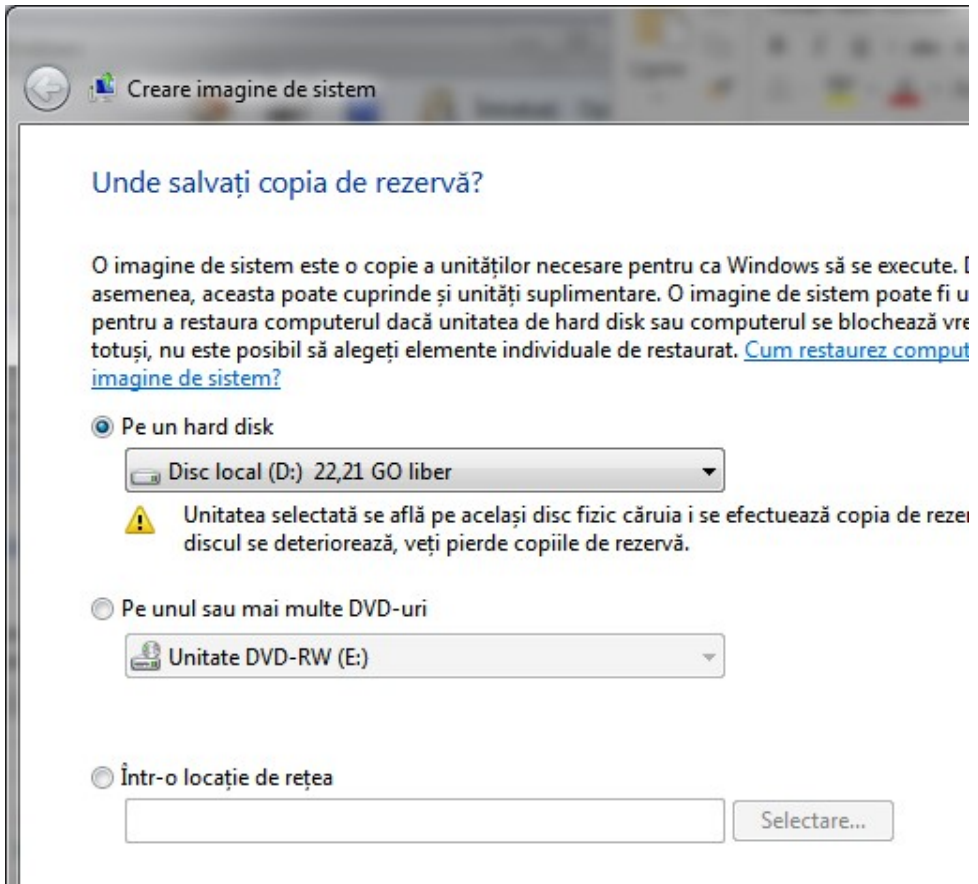

Alegem discul pe care se va crea imaginea, apoi se va afisa informatia despre discurile carora li se vor crea imagini

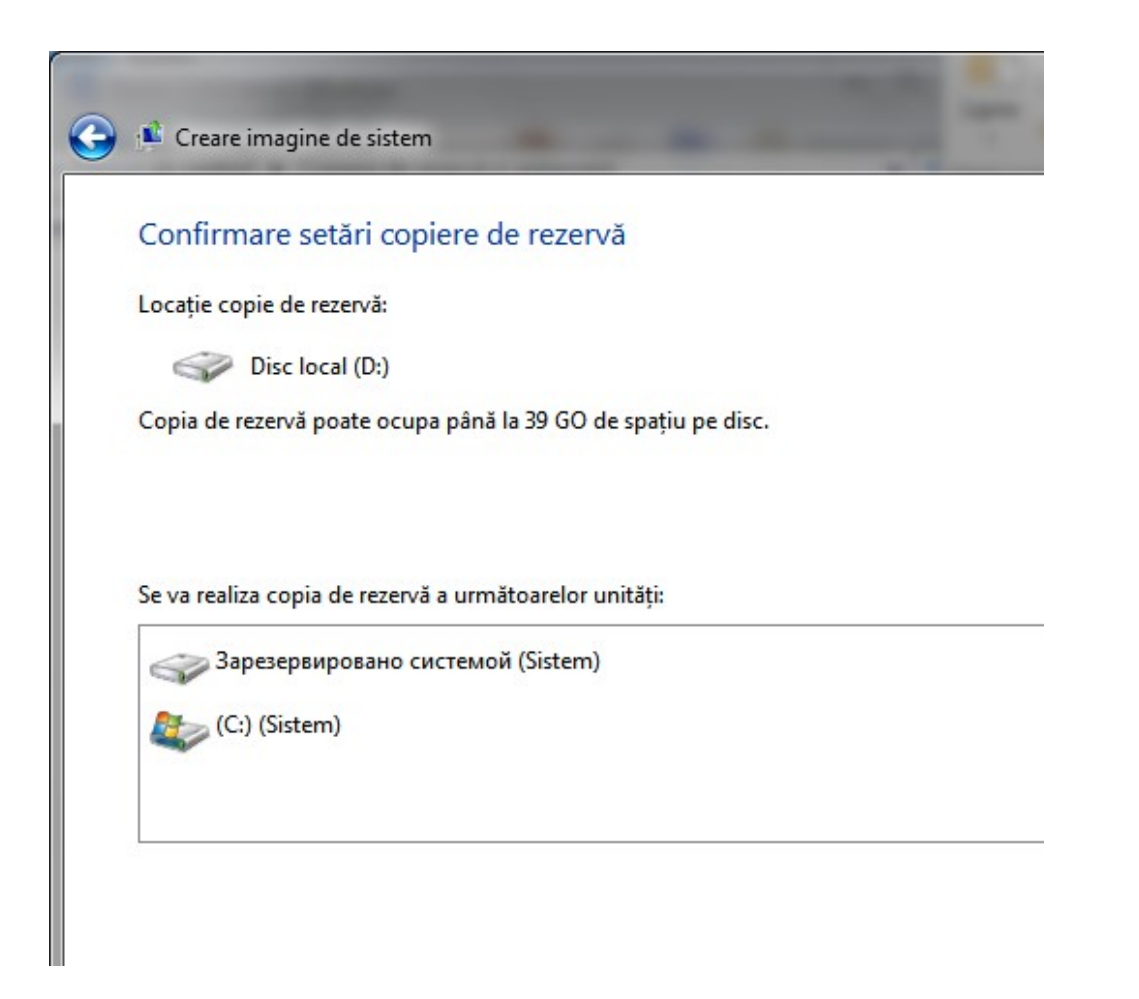

Creare disc de reparare sistem

Pentru a crea o imagine de sistem accesam: Creare disc de reparare a sistemului din Copie de rezerva si restaurare:

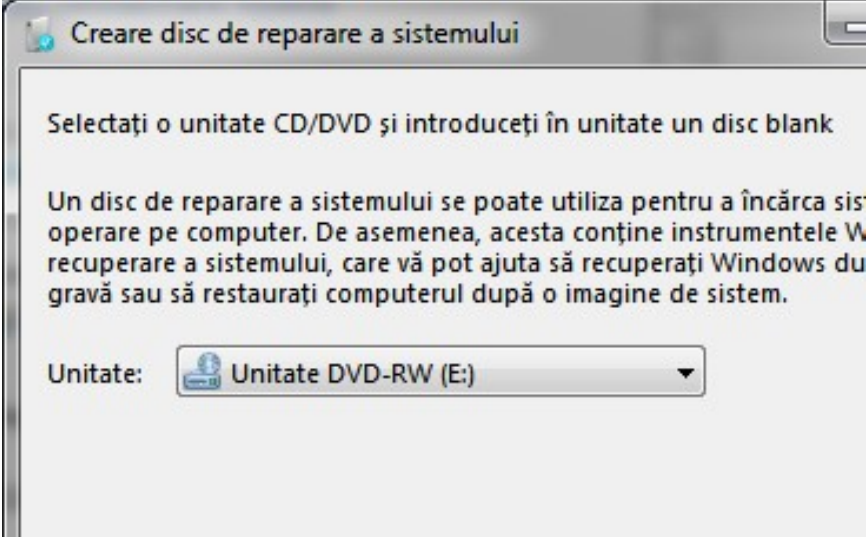

Restaurare sistem

Pentru a folosi acest instrument accesam Panou de control\Toate elementele din Panoul de control\Recuperare:

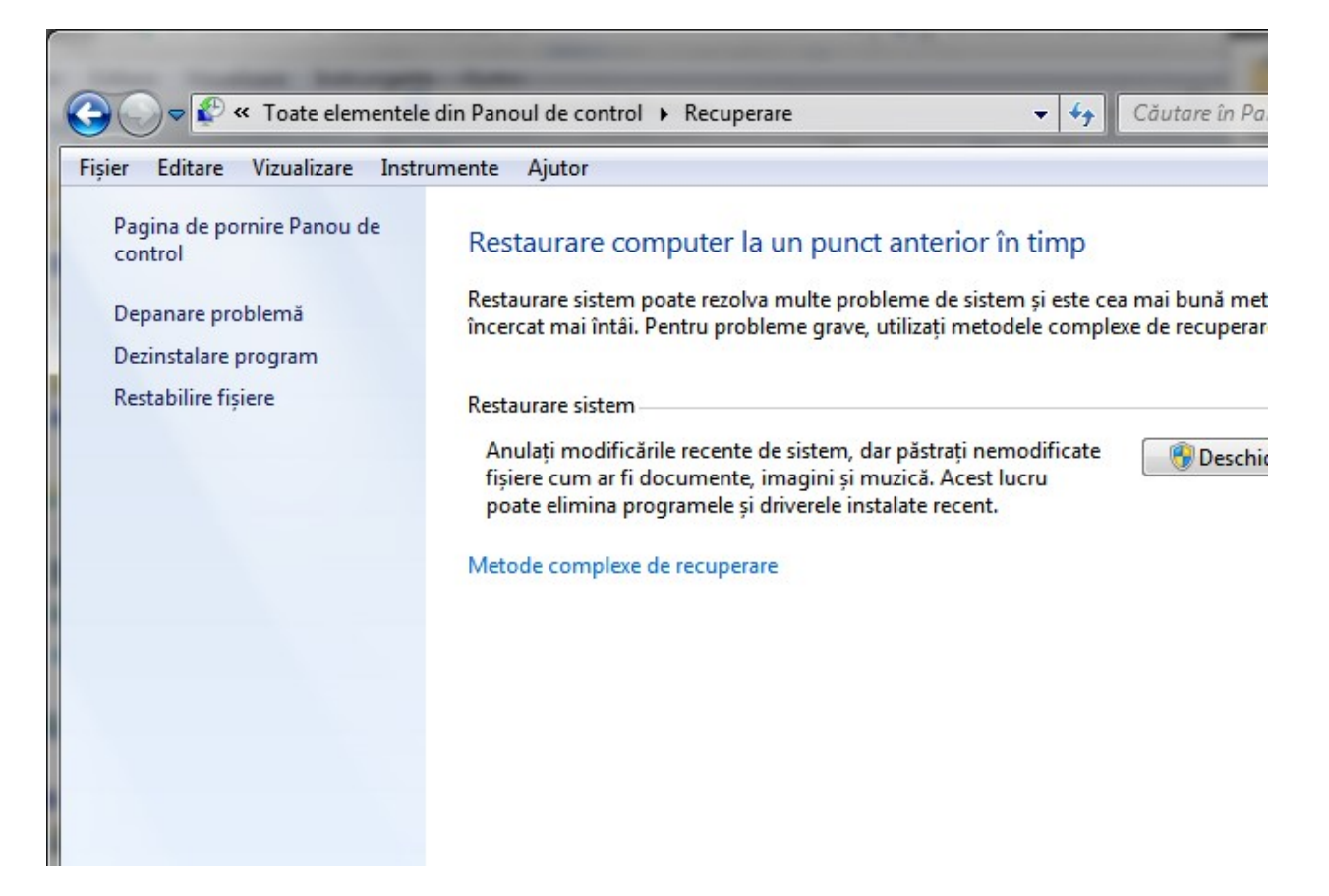

Accesam Deschidere Restaurare sistem si alegem puntul de restaurare:

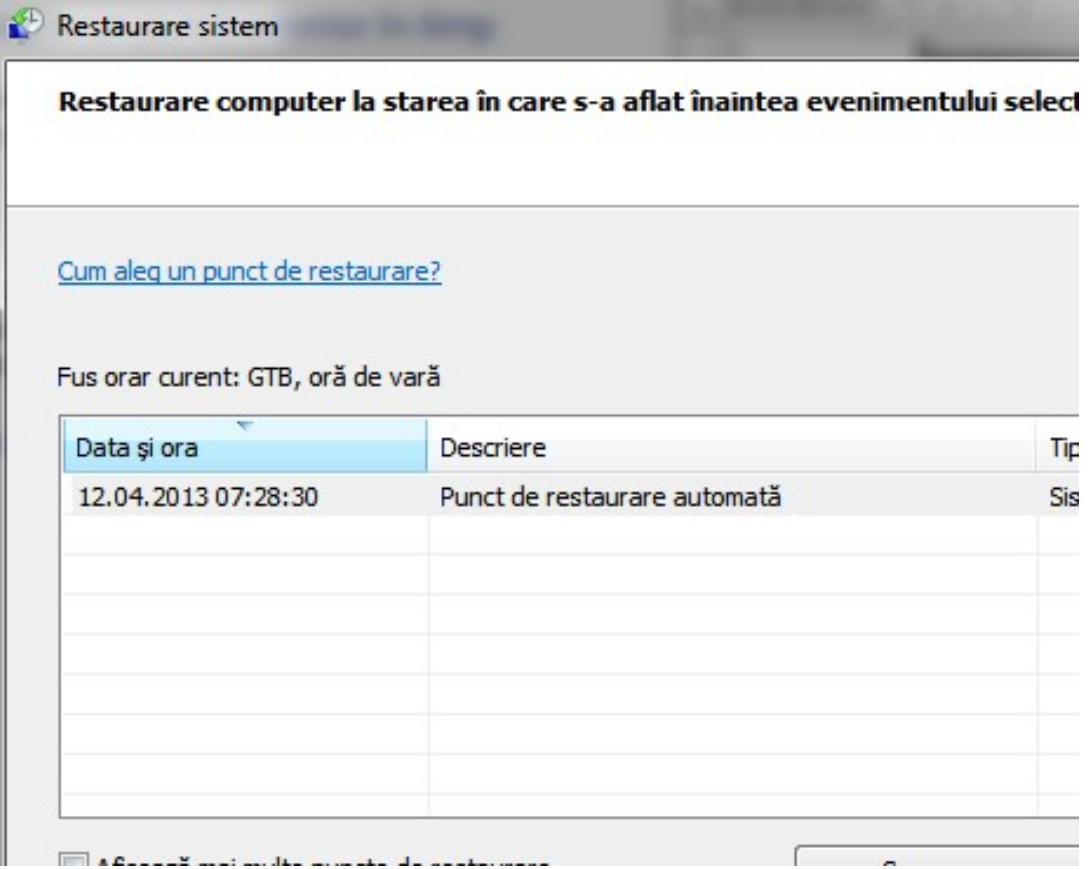

Acest instrument e foarte util in cazul in care sa produs o eroare in sistem in urma instalarii unui program, in acest caz nu avem nevoie de o restaurare integrala a sistemului, ci doar de revenirea la starea initiala, facilitate care e oferita de acest instrument.

De asemenea putem crea un astfel de punct de restaurare. Accesam Panou de control \Sistem\Protectie sistem\Creare

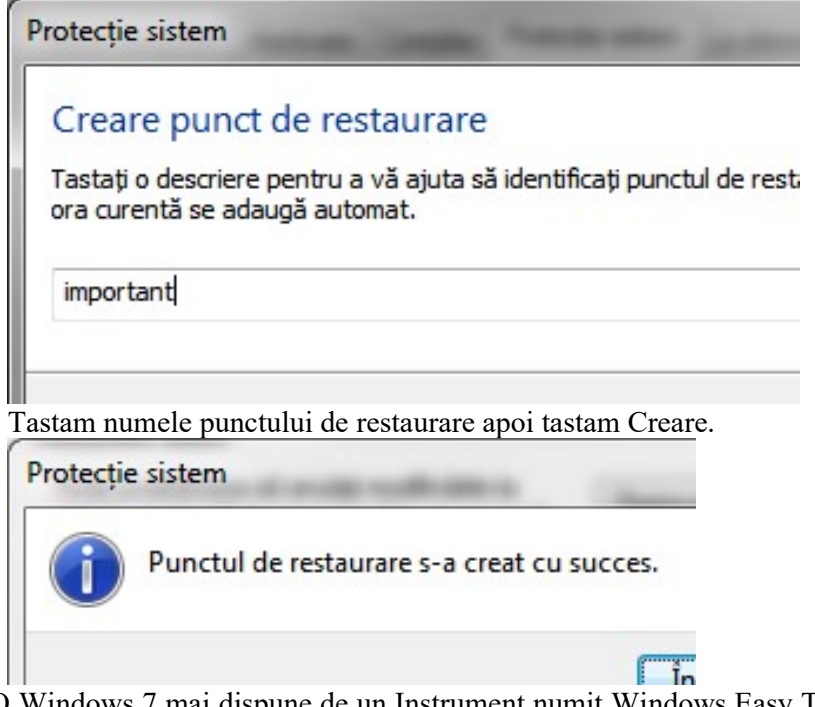

SO Windows 7 mai dispune de un Instrument numit Windows Easy Transfer, care ne permite copierea fisierelor personale pe un computer pe altul:

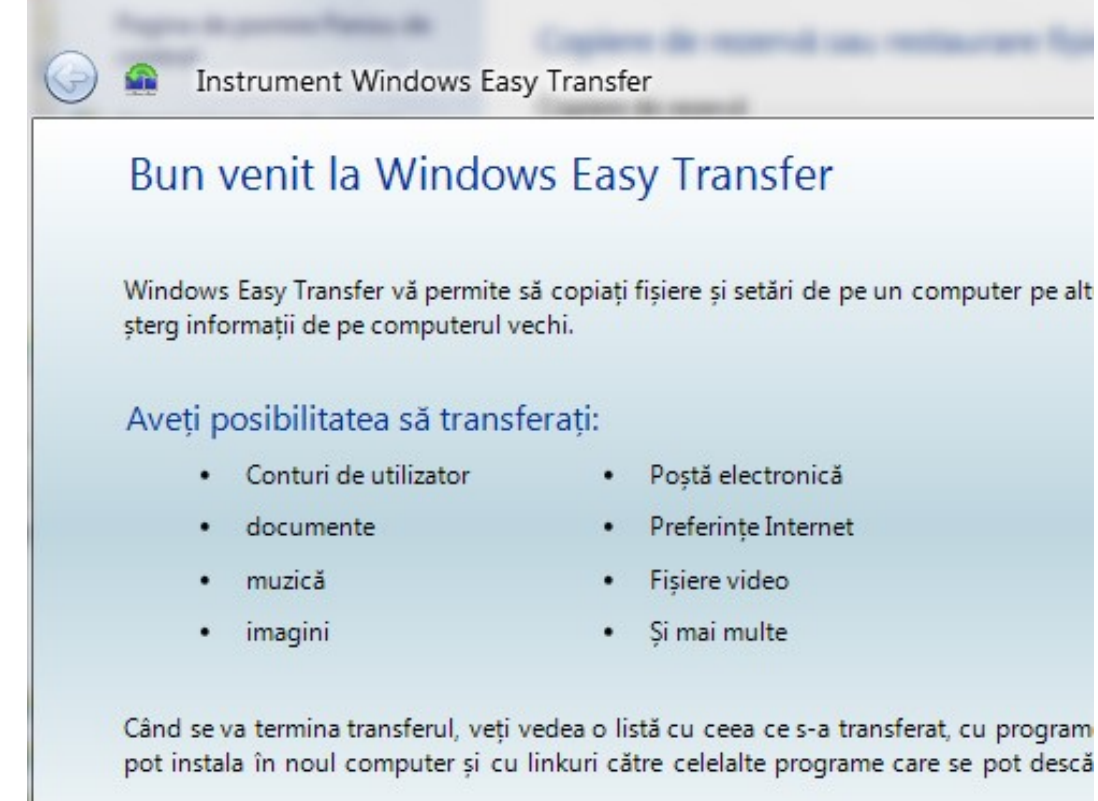

Acest transfer poate fi facut prin retea, printr-un cablu special sau printro unitate de stocare

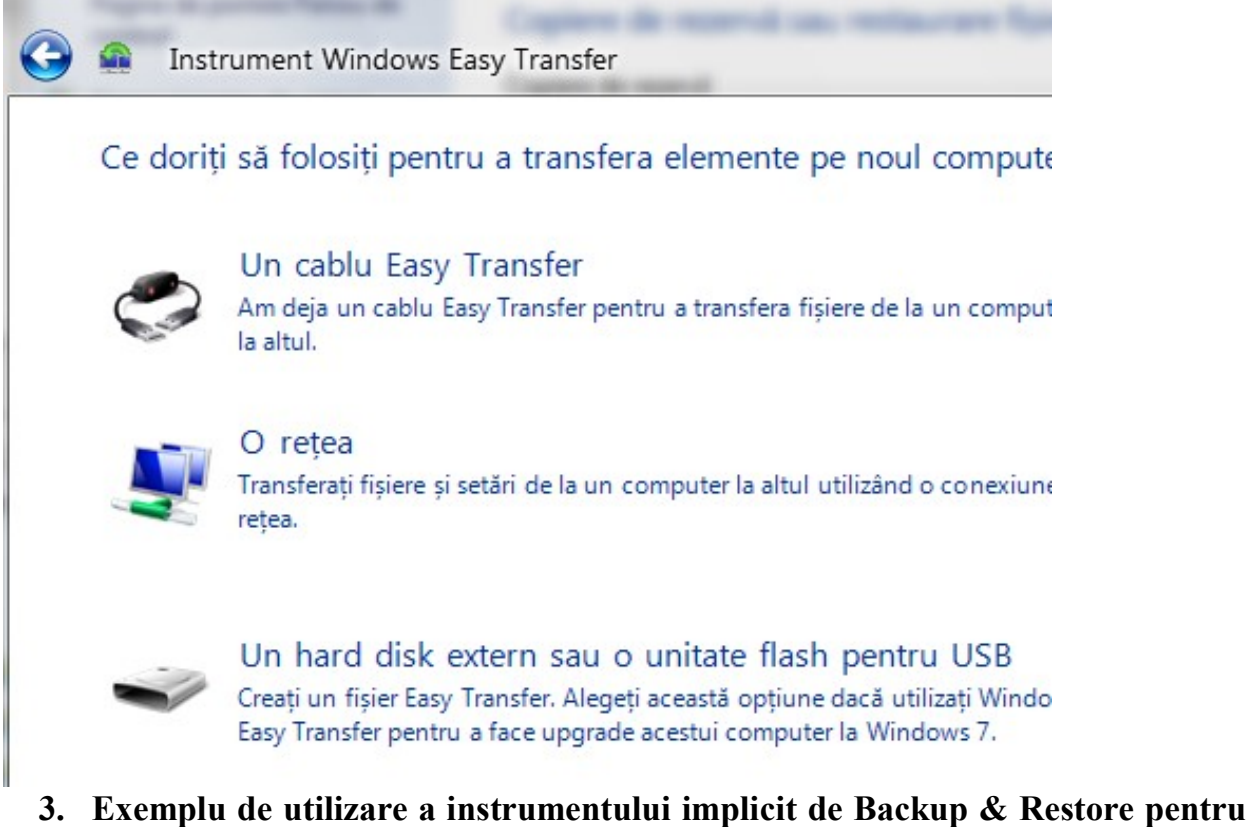

# SO Ubuntu 10.10(Gnome):Deja Dup Backup Tool

Pentru configurare Backup-ului in SO Ubuntu accesam All Settings/ Backup:

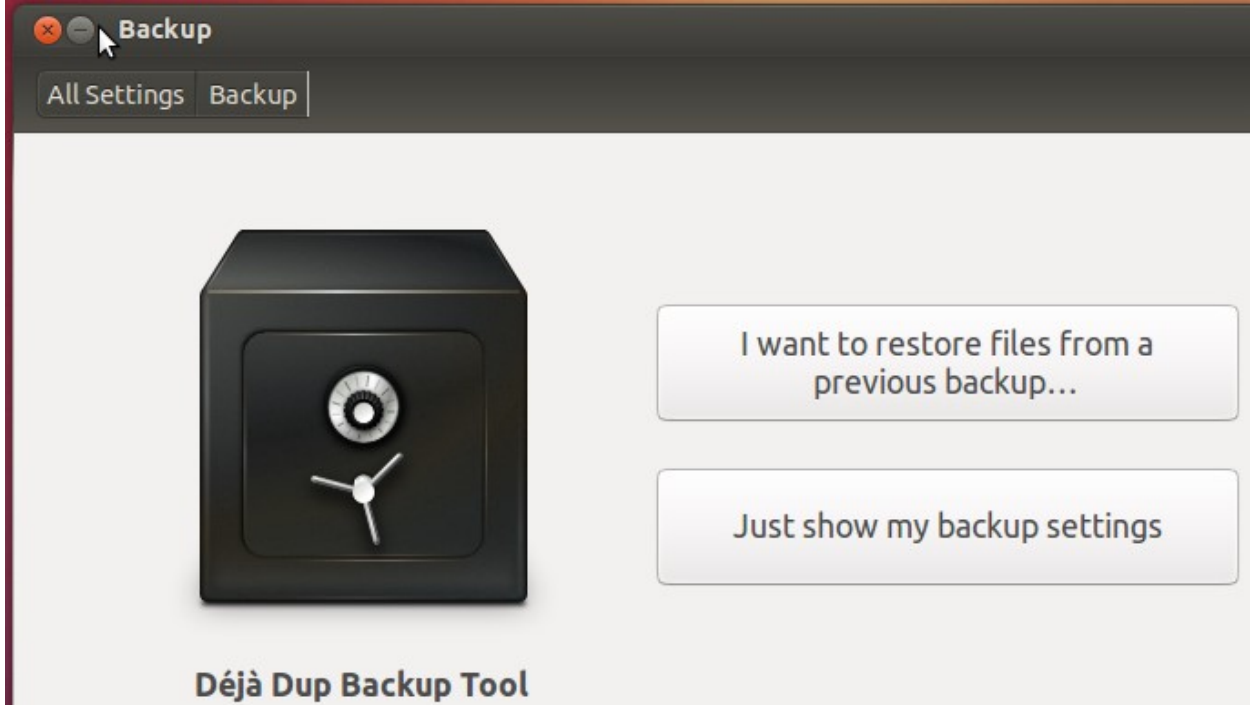

Accesam Just show my backup settings:

Aici avem acces la urmatoarele meniuri:

Overview – Aici sunt informatiile totale despre locatia de Backup, Folderele la care sa va face Backup, Folderele ce vor fi ignorate. De asemenea informatii despre ultimul Backup si urmatorul Backup automat. Aici putem comuta On/Off optiunea de crearea automata a Backup-ului

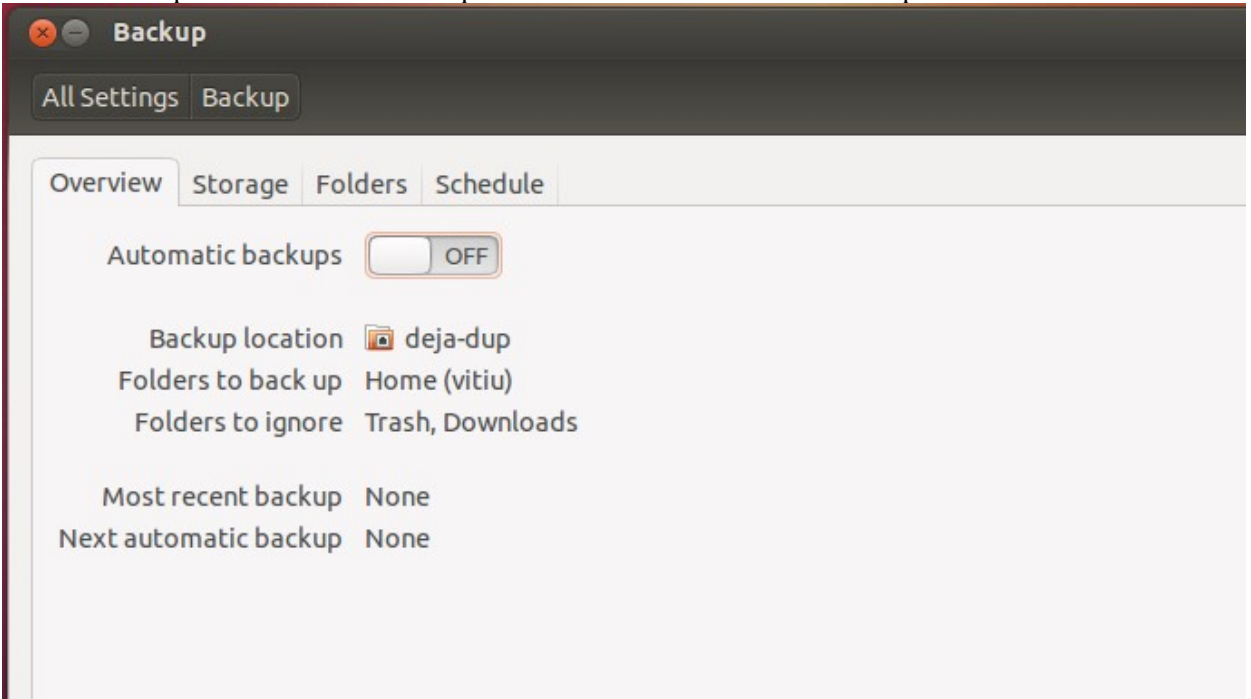

Storage – Aici indicam locatia Backup-ului

 Pe cloud-ul contului de pe Ubuntu One – alegand aceasta optiune avem posibilitatea de a accesa aceste fisiere de pe orice computer cu SO Linux. Pentru a alege aceasta optiune e necesat crearea unui cont de utilizator pe cloud-ul Ubuntu One. La crearea contului ni se ofera 5GB gratuiti de stocare a informatiei, pe care ii putem folosi pentru stocare Backup-ului

## Pe servere de tip FTP, SSH, WebDAV, Windows Share

Intr-un directoriu local

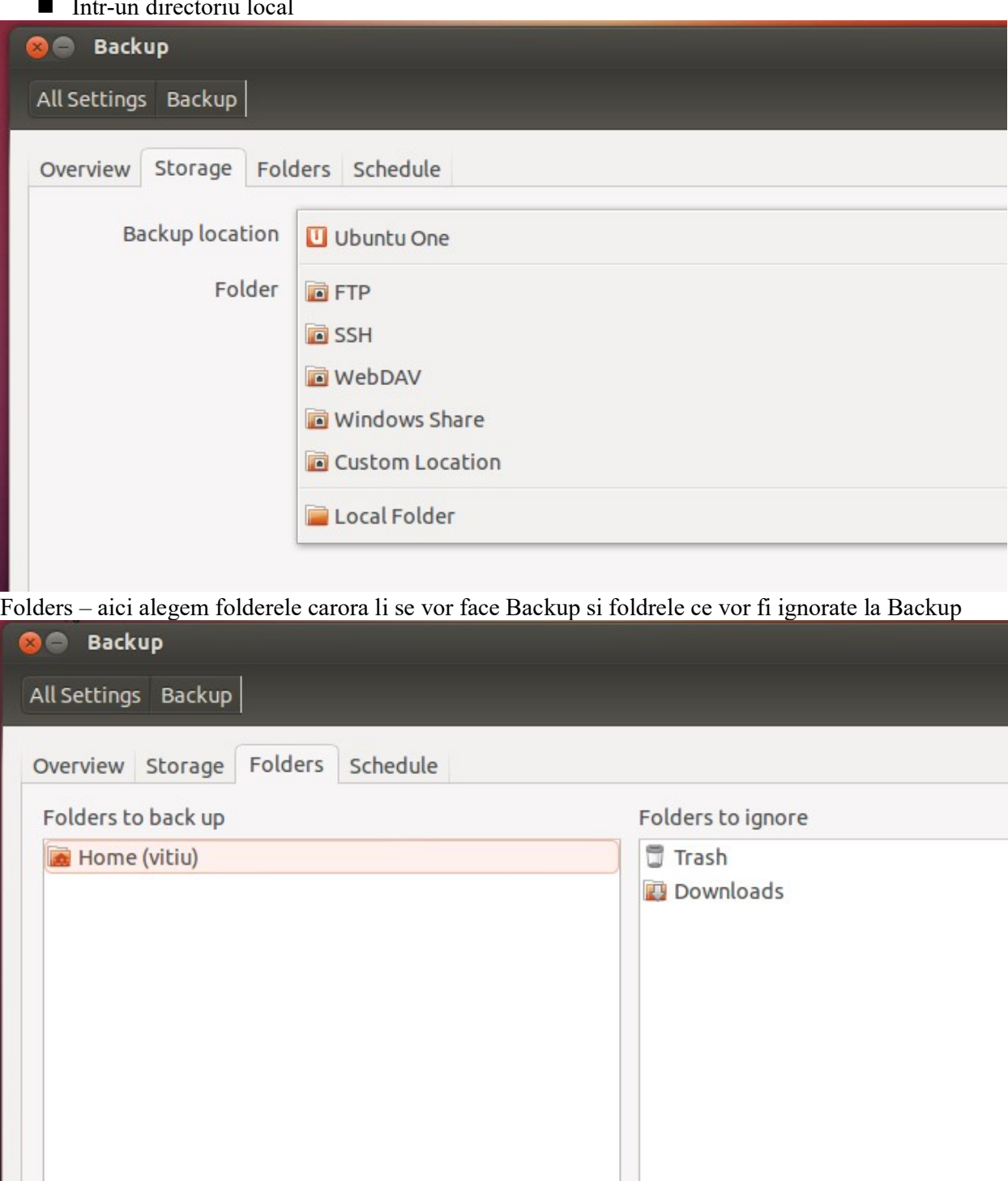

Schedule – alegem intervalul backup-urilor automate ( Zilnic sau saptamanal) si durate de pastrare a Backup-ului (nedeterminata, un an, 6 luni)

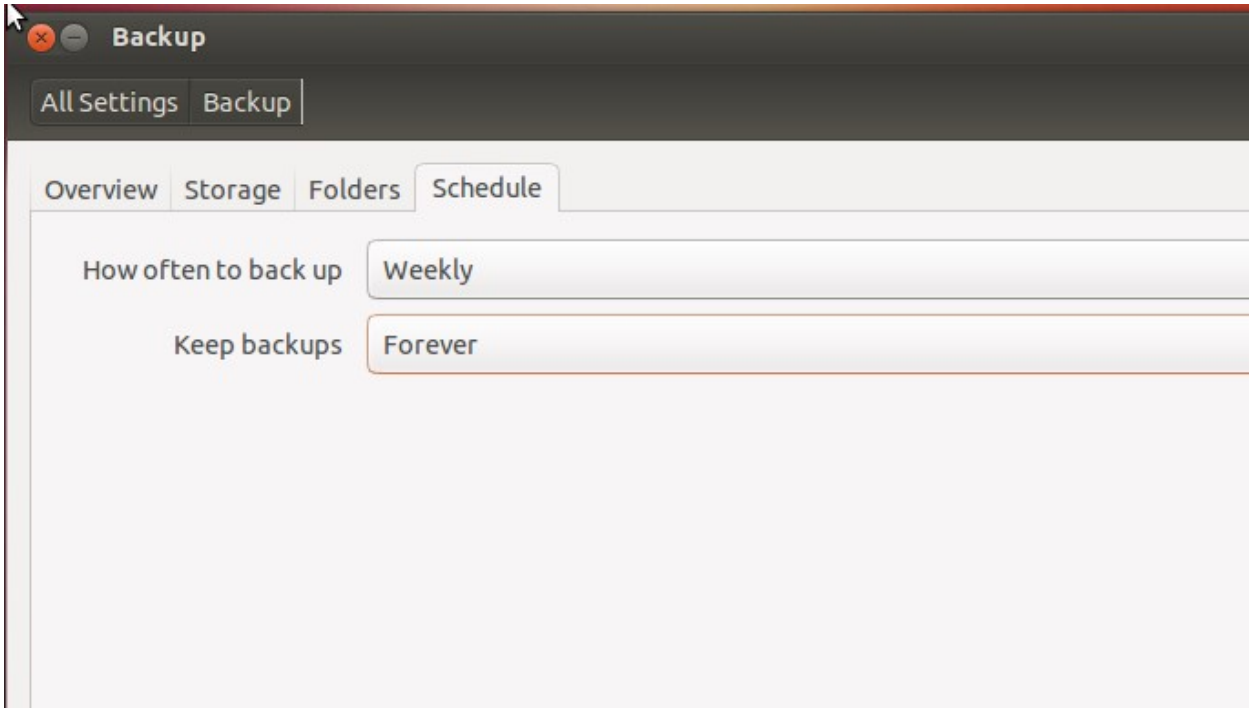

Alegem pastrarea pe un folder local si apasam Backup now. Deja Dupa de asemena are optiune de criptare a informatiilor pentru o mai buna securizare. Alegerea prolei de criptare e propusa la inceputul Backup-ului:

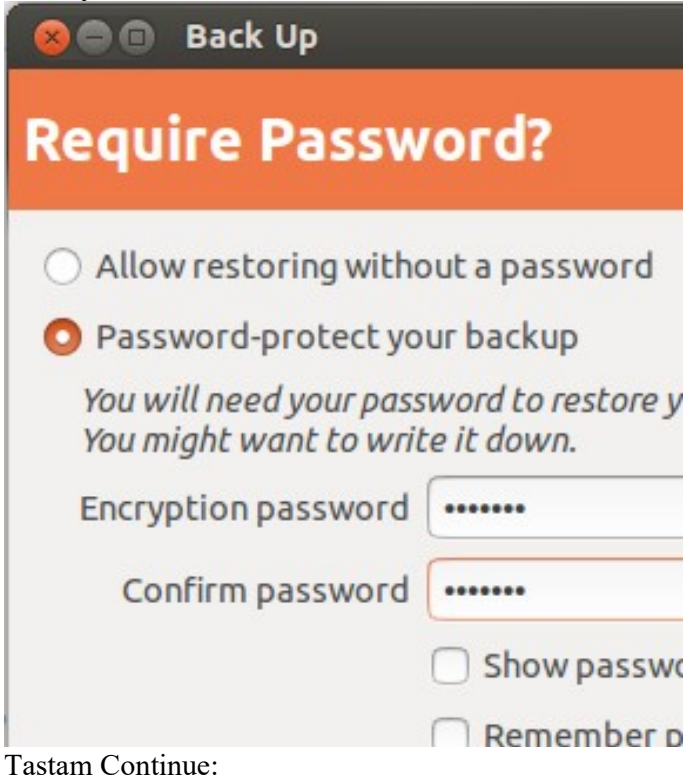

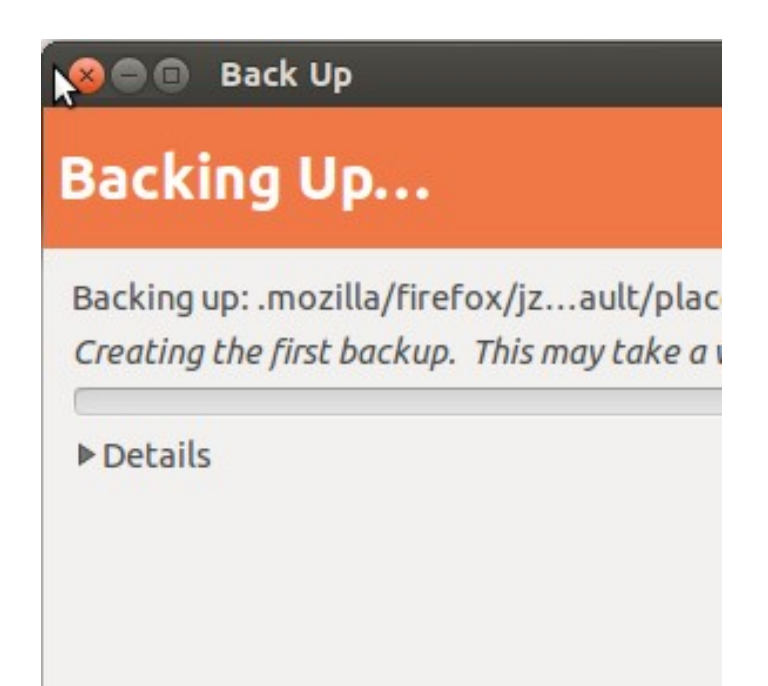

## 4. Compararea Deja Dup cu Windows Backup & Restore

Un avantaj important al instrumentrului Deja Dup este posibiliatea salvarii fisierului de Backup pe server sau cont cloud si criptarea fisierului de backup, caracteristica care nu este prezenta in mod automat Windows Backup & Restore, insa e posibil simplu de copiat manual imaginea creata pe cloud-ul dorit . In privinta celorlalte instumente Windows are o gama mai larga de posibilitati, care nu sunt prezente in Deja Dup, ca : Creare unui disc de reparare sistem, crearea imaginii sistemului, crearea punctelor de restaurare a sistemuli. Un avantaj semnificativ al ambelor instrumente este faptul ca sunt gratuite.